<span id="page-0-0"></span>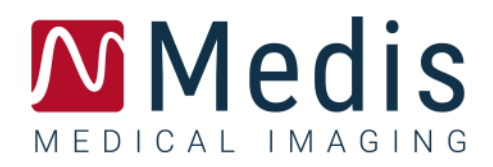

# QAngio XA 3D 2.1

## Guida rapida

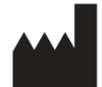

Medis Medical Imaging Systems bv Schuttersveld 9, 2316 XG Leiden, Paesi Bassi

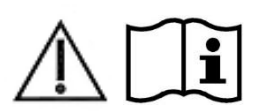

[https://www.medisimaging.com](https://www.medisimaging.com/)

Sul sito Web di Medis, selezionare "Prodotti" e quindi il gruppo di prodotti applicabile. La documentazione per l'utente è disponibile su quella pagina.

È necessario un lettore PDF per accedere alla documentazione dell'utente. Se non è installato alcun lettore PDF sul sistema, è possibile scaricare gratuitamente Adobe Reader. Visitare il sito web di Adobe all'indirizzo <https://get.adobe.com/reader/> e cliccare su "Scarica Adobe Reader" per scaricare il lettore PDF.

**Medis Medical Imaging Systems bv**

Schuttersveld 9, 2316 XG Leiden P.O. Box 384, 2300 AJ Leiden, Paesi Bassi **Tel** +31 71 522 32 44 **Fax** +31 71 521 56 17 **Email** support@medisimaging.com

**Medis Medical Imaging Systems, Inc.**

9360 Falls of Neuse Road, Suite 103 Raleigh, NC 27615-2484, USA **Tel** +01 (919) 278 7888 **Fax** +01 (919) 847 8817 **Email** support@medisimaging.com

## **Note legali**

## Nota sul copyright

© 2016-2022 Medis Medical Imaging Systems bv. Tutti i diritti riservati.

Il presente manuale è protetto da copyright e dalle Leggi sui diritti d'autore e dalle disposizioni dei Trattati Internazionali. È vietato copiare, riprodurre, modificare, pubblicare o distribuire in qualsiasi forma o con qualsiasi mezzo e per qualsiasi scopo qualsiasi parte del presente manuale senza previo consenso scritto di Medis Medical Imaging Systems bv. È concesso stampare gratuitamente copie non modificate del presente documento nella sua interezza, purché tali copie non vengano prodotte o distribuite a fini di lucro o commerciali.

## Riconoscimenti del marchio commerciale

QAngio e QFR sono marchi registrati della Medis Associated bv. DICOM è il marchio registrato della National Electrical Manufacturers Association (NEMA, Associazione nazionale produttori dispositivi elettrici) per le pubblicazioni standard relative alle comunicazioni digitali delle informazioni mediche. Microsoft e Windows sono marchi registrati o marchi commerciali di Microsoft Corporation negli Stati Uniti e/o in altri Paesi. Tutti gli altri marchi, prodotti e nomi di aziende citati nel presente documento sono marchi commerciali o registrati dei rispettivi proprietari.

## **Informazioni di carattere normativo**

## Uso previsto

QAngio XA 3D è un software destinato a essere utilizzato per eseguire calcoli nelle immagini angiografiche a raggi X delle arterie coronariche. Questi calcoli si basano su contorni che sono rilevati in automatico in due viste angiografiche dello stesso vaso sanguigno.

QAngio XA 3D consente ai cardiologi interventisti e ai ricercatori di ottenere accurate quantificazioni anatomiche di una o più lesioni del segmento del vaso coronarico in analisi, di determinare il significato funzionale di una singola o di lesioni multiple e consecutive, e di valutare quali siano i migliori angoli di visualizzazione per vedere in modo ottimale la lesione durante il trattamento PCI (Intervento Coronarico Percutaneo).

I risultati delle analisi ottenuti con QAngio XA 3D sono destinati all'uso da parte di cardiologi e ricercatori:

- per fornire risultati quantitativi dei segmenti dei vasi coronarici basati su un modello ricostruito in 3D;
- per supportare il processo decisionale clinico con riferimento alle diagnosi e alle possibili opzioni di trattamento PCI dei vasi coronarici;
- per valutare la riuscita procedurale di tali interventi coronarici.

## Indicazioni per l'uso

QAngio XA 3D è indicato per l'uso in contesti clinici in cui sono necessari risultati quantificati convalidati e riproducibili a supporto della valutazione dei vasi coronarici nelle immagini angiografiche a raggi X, per l'uso su singoli pazienti con patologie coronariche.

Quando i risultati quantificati forniti da QAngio XA 3D sono ricavati in un ambiente clinico su immagini a raggi X di un singolo paziente, è possibile utilizzarli a sostegno di decisioni cliniche per la diagnosi del paziente oppure per la valutazione della terapia adottata. In tal caso, i risultati non devono essere esplicitamente considerati come l'unica base irrefutabile per la diagnosi clinica, e devono essere utilizzati unicamente dai medici responsabili.

## Utilizzo del QFR

I risultati QFR devono essere utilizzati nell'ambito di un approccio decisionale "ibrido" QFR - FFR:

- QFR < 0,78, sensibilità sufficientemente elevata per poter trattare il paziente nel laboratorio di emodinamica;
- QFR > 0,84, specificità sufficientemente elevata per poter seguire il paziente clinicamente;
- QFR nella zona grigia [tra 0,78, e 0,84]: utilizzare il filo di pressione e la misurazione FFR seguendo le relative linee guida cliniche.

Per ottenere un risultato QFR corretto, gli utenti devono essere formati e certificati dalla Medis Medical Imaging Systems.

## Limitazioni

Le due immagini angiografiche 2D utilizzate per la ricostruzione 3D dei vasi devono essere scattate con almeno 25 gradi di differenza nell'angolo di visualizzazione.

Le misurazioni QFR non sono state pensate per le arterie non coronariche, i pazienti pediatrici e i pazienti cardiaci con le seguenti patologie:

- Tachicardia con frequenza superiore a 100 bpm
- Pressione arteriosa sistolica aortica a riposo inferiore a 75 mm Hg
- Fibrillazione atriale

né per le lesioni e i vasi sanguigni seguenti:

- Lesioni generatisi a causa della Sindrome Coronarica Acuta
- Lesioni da biforcazione con classificazione Medina 1,1,1
- Stenosi dell'arteria aorto-ostiale o dell'arteria coronarica destra ostiale
- Lesioni importanti distali sinistre in combinazione con una lesione prossimale circonflessa
- Vasi sanguigni con riempimenti retrogradi
- Innesti di bypass
- Innesto di arterie coronariche
- Ponte miocardico

Le misurazioni QFR non possono essere eseguite con precisione in presenza delle seguenti situazioni:

- Quando non è stata somministrata nitroglicerina, né in via sistemica, né intracoronarica;
- Eccessiva sovrapposizione di altri vasi che presentano lesioni o superfici limitrofe alla lesione del vaso bersaglio oggetto di analisi in una o entrambe le acquisizioni angiografiche;
- Accorciamento eccessivo dell'arteria coronaria bersaglio in una o in entrambe le acquisizioni angiografiche.

#### **AVVERTENZE**

QAngio XA 3D deve essere utilizzato da cardiologi o tecnici preparati, qualificati per l'esecuzione di analisi cardiache. Se i risultati dell'analisi vengono impiegati per giungere a una diagnosi, devono essere interpretati da un professionista medico qualificato. Nella pratica clinica QAngio XA 3D non deve essere utilizzato per scopi diversi da quelli indicati nella sezione Uso previsto.

Gli operatori devono possedere una competenza sufficiente nella lingua operativa scelta, leggere il presente manuale, familiarizzare con il software e ottenere la relativa certificazione dalla Medis prima di utilizzare QAngio XA 3D in un ambiente clinico affinché si ottengano risultati affidabili dell'analisi.

#### **Nota su Proporzioni e Risoluzione del monitor**

Le forme degli oggetti e dei calibri visualizzati potrebbero apparire leggermente distorte qualora la risoluzione del monitor sia impostata con una proporzione diversa rispetto a quella fisica del monitor. Tale distorsione **NON** inficia l'accuratezza delle misurazioni o delle analisi. Per evitare distorsioni, impostare la risoluzione del monitor su una proporzione uguale a quella fisica. In genere i monitor LCD funzionano al meglio con la risoluzione originale. Quando in possesso di informazioni sufficienti, Microsoft Windows raccomanda l'uso di una particolare risoluzione.

## Normative europee

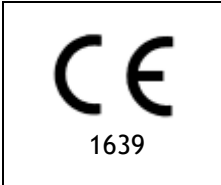

QAngio XA 3D è qualificato come dispositivo medico di classe IIa. È conforme ai requisiti del Decreto olandese sui dispositivi medici (Besluit Medische Hulpmiddelen, Stb. 243/1995) e della Direttiva Europea sui dispositivi medici 93/42/CEE.

## Normative nord-americane

QAngio XA 3D è conforme ai requisiti delle normative canadesi sui dispositivi medici ed è stato approvato come dispositivo medico di Classe II.

## Normative sudamericane

QAngio XA 3D è conforme ai requisiti emanati dall'Autorità Brasiliana deputata alla sorveglianza della Sicurezza Nazionale ed è stato approvato come dispositivo medico di Classe II.

## Normative dell'area Asia-Pacifico

QAngio XA 3D è conforme ai requisiti della Therapeutic Goods Administration australiana ed è stato approvato come dispositivo medico di Classe IIa.

QAngio XA 3D è conforme ai requisiti emanati dall'Autorità di Singapore sulle Scienze Mediche (Health Sciences Authority) ed è stato approvato come dispositivo medico di Classe B.

QAngio XA 3D è conforme ai requisiti emanati dall'Agenzia Nazionale Indonesiana per il Controllo dei Farmaci e degli Alimenti ed è stato approvato come dispositivo medico di classe IIa.

QAngio XA 3D è conforme ai requisiti emanati dall'Autorità malesiana sui Dispositivi Medici ed è stato approvato come dispositivo medico di Classe B.

## **Convenzioni utilizzate**

All'interno del presente manuale si utilizzano le seguenti convenzioni per indicare le attività del mouse e della tastiera e per fare riferimento a elementi dell'interfaccia utente.

## Mouse

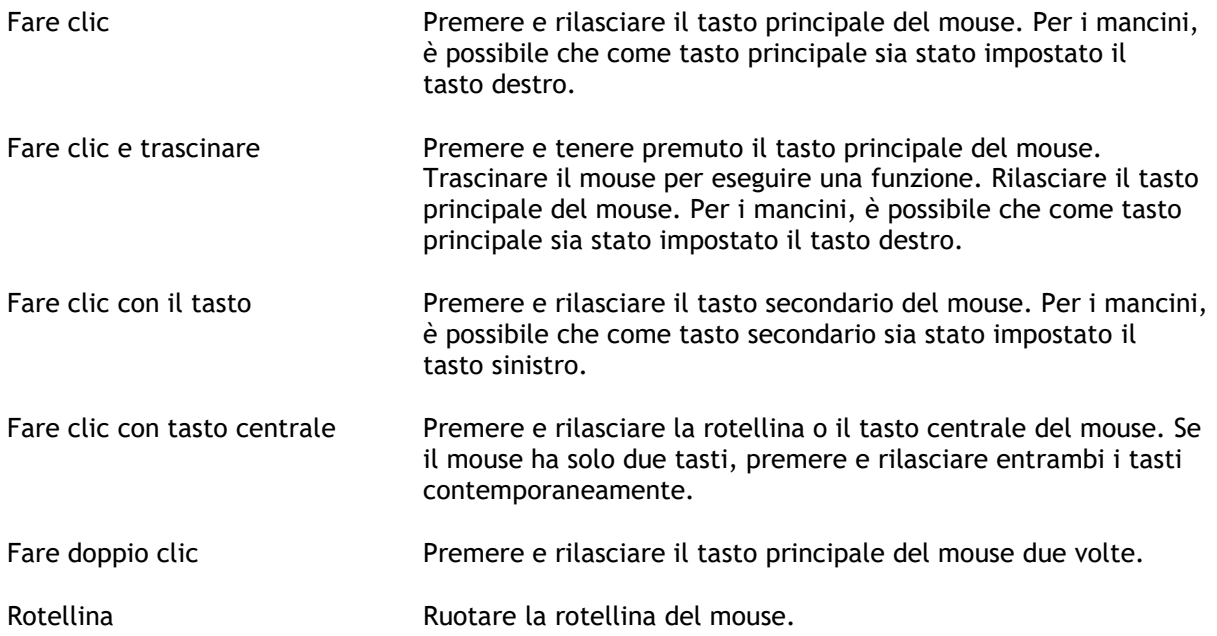

## Tastiera

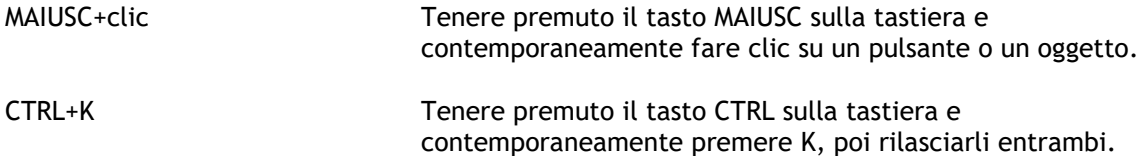

## Convenzioni tipografiche

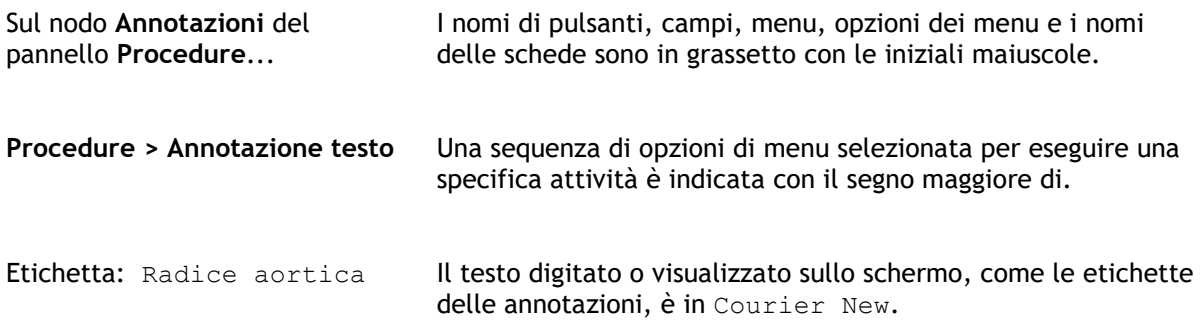

## Simboli utilizzati

**Suggerimento:** fornisce informazioni utili o un metodo di lavoro alternativo.

**Nota:** porta all'attenzione dell'utente ulteriori informazioni.

A

 $\left( 1\right)$ 

 $\mathbf{Q}$ 

 $\odot$ 

**Attenzione:** indica di fare attenzione durante l'esecuzione di un'attività.

**Attenzione:** avvisa riguardo a una situazione potenzialmente pericolosa nella rappresentazione o nell'analisi di un'immagine che potrebbe condurre a risultati errati. Onde evitare tali situazioni si consiglia di attenersi alle istruzioni.

## Sommario

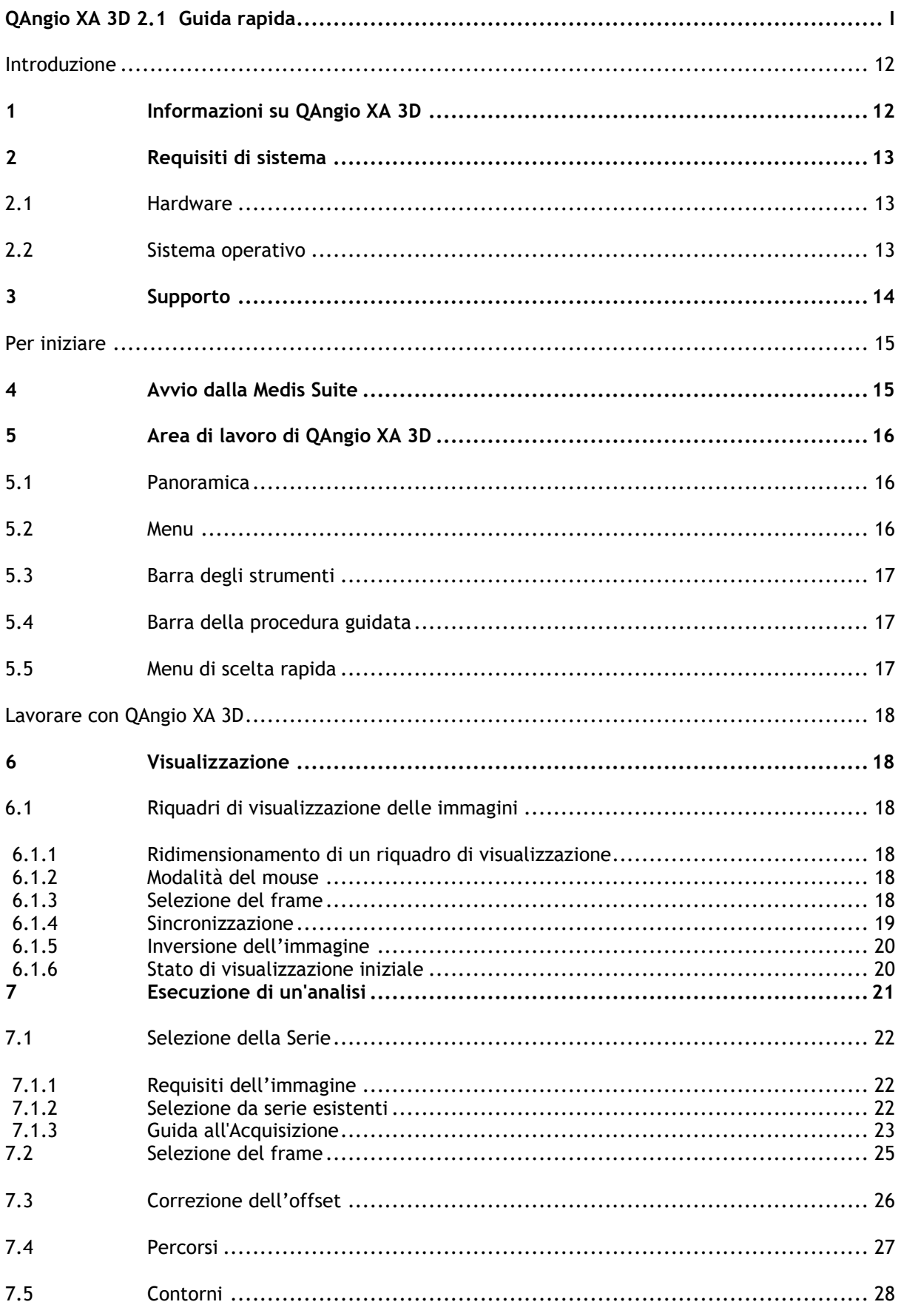

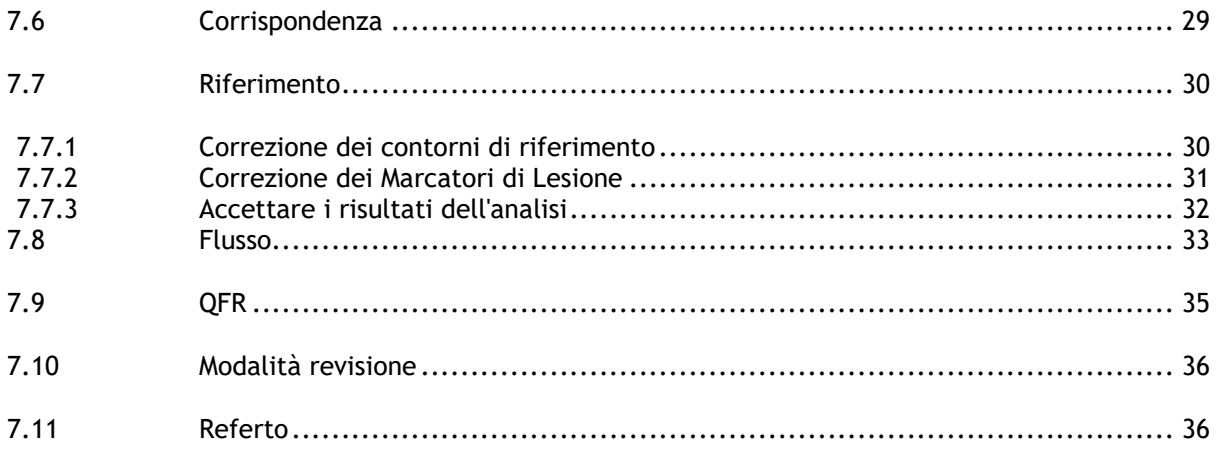

## Introduzione

## <span id="page-11-1"></span><span id="page-11-0"></span>**1 Informazioni su QAngio XA 3D**

QAngio XA 3D è la soluzione software della Medis per la quantificazione dei vasi coronarici in 3D con due proiezioni angiografiche.

## <span id="page-12-0"></span>**2 Requisiti di sistema**

## <span id="page-12-1"></span>**2.1 Hardware**

#### **QAngio XA 3D:**

- Processore quad-core Intel o compatibile
- 4 GB di RAM
- 250 GB di spazio libero su disco rigido
- (se si desidera memorizzare le immagini in locale, assicurarsi di avere spazio sufficiente sul disco)
- Mouse a 3 pulsanti, si consiglia con rotella di scorrimento
- Lettore CD-ROM per installare il software da CD-ROM
- Monitor con schermo panoramico che supporti una risoluzione minima di 1920 x 1080 pixel
- Scheda video che supporti OpenGL con una memoria da 512 MB
- Scheda di interfaccia di rete da almeno 100 Mbit/s per accedere a, ricevere e inviare immagini in rete

#### **Server di licenza di Sentinel:**

- Processore Intel o compatibile con una velocità minima di 550 MHz
- 128 MB di RAM
- 1 GB di spazio libero su disco rigido
- Scheda di interfaccia di rete

#### **NOTE**:

- Tutto l'hardware deve essere conforme al sistema operativo
- <span id="page-12-2"></span>• Per il server di licenza, si raccomanda vivamente un PC con indirizzo IP fisso o riservato nel server DNS

## **2.2 Sistema operativo**

#### **QAngio XA 3D:**

- Microsoft Windows 10 a 64-bit
- Microsoft Windows 11 a 64 bit
- Server Microsoft Windows 2012 R2 a 64-bit
- Server Microsoft Windows 2016 a 64-bit
- Server Microsoft Windows 2019 a 64-bit

#### **Server di licenza di Sentinel:**

- Microsoft Windows 10, a 32-bit e 64-bit
- Microsoft Windows 11 a 64 bit
- Server Microsoft Windows 2012 R2 a 64-bit
- Server Microsoft Windows 2016 a 64-bit
- Server Microsoft Windows 2019 a 64-bit

## <span id="page-13-0"></span>**3 Supporto**

Medis si impegna a offrire prodotti e servizi di alta qualità. Per porre domande sul software o suggerire miglioramenti del software o della documentazione, contattare l'helpdesk di Medis.

Se il contatto con l'helpdesk avviene via email, nell'oggetto citare il nome del software e il numero

della versione. Per vedere la versione del software, selezionare > **Aiuto** > **Informazioni su** dalla barra degli strumenti principale della Medis Suite.

#### **America del Nord e America del Sud**

Medis Medical Imaging Systems, Inc. E-mail: support@medisimaging.com Telefono: +1 919 278 7888 (dal lunedì al venerdì dalle 9:00 alle 17:00 EST)

#### **Europa, Africa, Asia e Australia**

Medis Medical Imaging Systems bv E-mail: support@medisimaging.com Telefono: +31 71 522 32 44 (dal lunedì al venerdì dalle 9:00 alle 17:00 CET)

## Per iniziare

## <span id="page-14-1"></span><span id="page-14-0"></span>**4 Avvio dalla Medis Suite**

Per migliorare il flusso di lavoro di elaborazione delle immagini, QAngio XA 3D può essere avviato dalla Medis Suite in diverse modalità di analisi. Ciascuna di esse fornirà diverse opzioni di analisi delle immagini, funzionalità dedicate e specifici layout del riquadro di visualizzazione.

Nella Medis Suite sono disponibili le seguenti modalità di avvio per QAngio XA 3D:

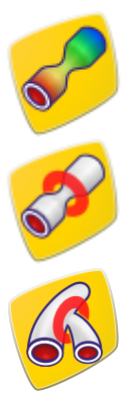

QFR: Analisi Quantitativa del Rapporto di Flusso

Analisi 3D di un Singolo Vaso

Analisi 3D del vaso di biforcazione

Per informazioni più dettagliate su come avviare l'app QAngio XA 3D e su come caricare le immagini consultare il manuale dell'utente della Medis Suite.

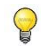

 $\bigcirc$ 

La disponibilità delle diverse modalità di avvio dipende dalla licenza effettivamente posseduta. Se si desidera acquistare una licenza per uno o più moduli di analisi QAngio XA 3D, contattare la Medis.

È possibile caricare le immagini del paziente o prima o dopo l'avvio di QAngio XA 3D. In entrambi i casi le immagini saranno automaticamente caricate in QAngio XA 3D.

## <span id="page-15-0"></span>**5 Area di lavoro di QAngio XA 3D**

## <span id="page-15-1"></span>**5.1 Panoramica**

L'area di lavoro principale di QAngio XA 3D è costituita da riquadri di visualizzazione, una barra degli strumenti, una barra della procedura guidata e immagini in miniatura opzionali.

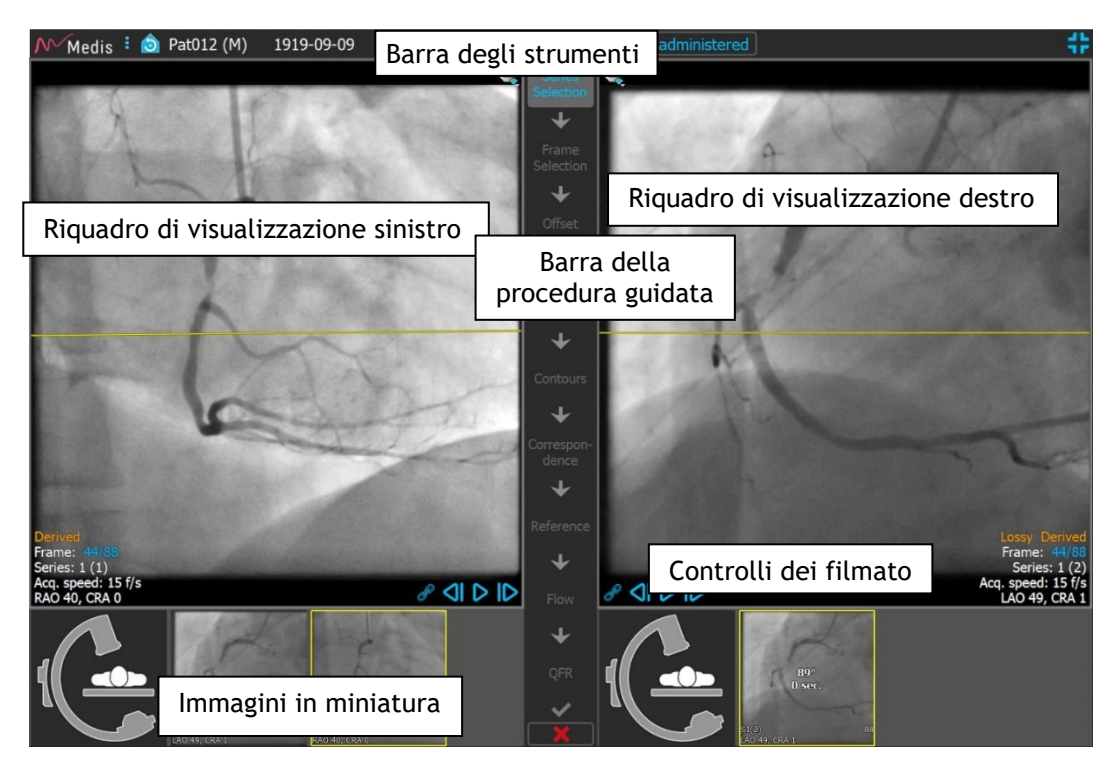

## <span id="page-15-2"></span>**5.2 Menu**

Il menu principale contiene i comandi per attivare le funzionalità dell'applicazione.

#### **Per rendere visibile il menu:**

• Cliccare sull'icona  $\begin{array}{|c|c|c|c|c|}\n\hline\n\bullet & \text{Cliccare sull'icona} & \text{d} \end{array}$  del menu nella barra degli strumenti dell'app QAngio XA 3D.

I comandi del menu sono organizzati in due menu principali: **Strumenti** e **Aiuto**. Per alcuni di essi, i pulsanti degli strumenti sono disponibili nelle barre degli strumenti come tasti di scelta rapida.

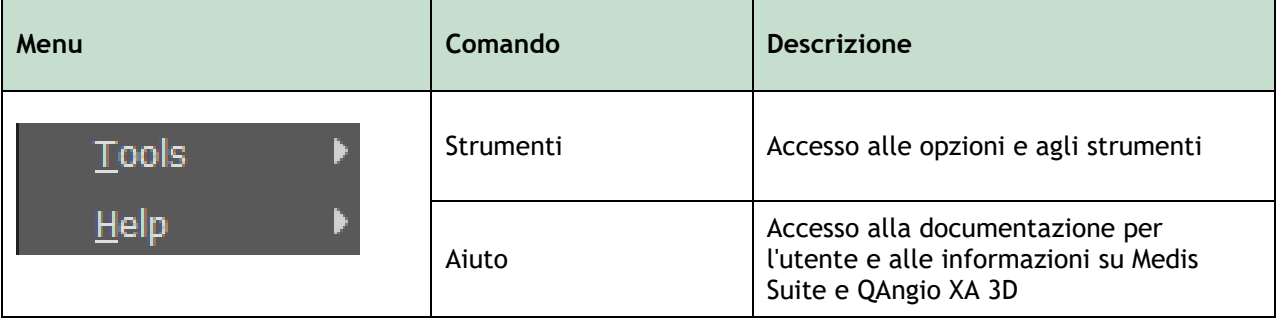

## <span id="page-16-0"></span>**5.3 Barra degli strumenti**

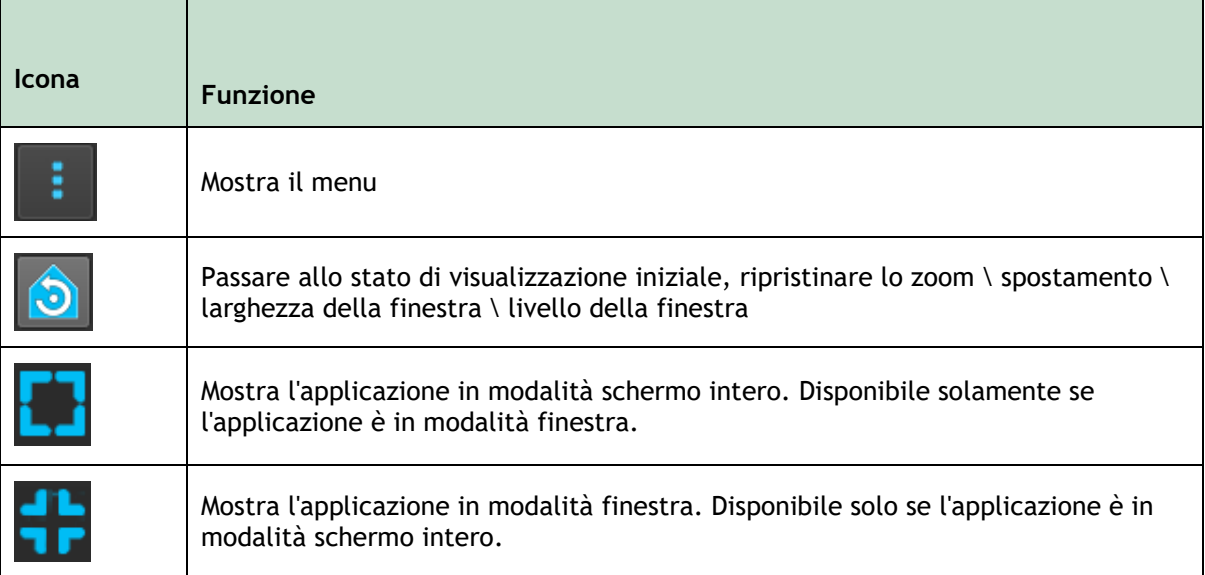

Oltre a queste icone, la barra degli strumenti mostra anche il nome, il sesso e la data di nascita del paziente.

La barra degli strumenti viene utilizzata anche per visualizzare messaggi di testo interattivi e il conseguente stato. Per esempio, dopo aver selezionato la serie in un'analisi QFR, essa lampeggia in arancione: "Cliccare qui per confermare che il nitro è stato somministrato. Ad avvenuta conferma, il testo cambia in "Nitro confermato" (e la barra non lampeggia più).

## <span id="page-16-1"></span>**5.4 Barra della procedura guidata**

La barra verticale guidata è visibile tra i due riquadri di visualizzazione e rappresenta e mostra le fasi necessarie per eseguire l'analisi. Il contenuto della barra della procedura guidata dipende dall'analisi che si sta eseguendo: Vaso Singolo 3D, Biforcazione 3D, o QFR.

## <span id="page-16-2"></span>**5.5 Menu di scelta rapida**

Si può attivare un menu di scelta rapida cliccando con il tasto destro del mouse in un riquadro di visualizzazione, un diagramma o una tabella. Il contenuto di questo menu dipende dall'analisi che si sta eseguendo, dall'elemento selezionato, dalla fase della procedura guidata e del relativo stato.

## Lavorare con QAngio XA 3D

## <span id="page-17-1"></span><span id="page-17-0"></span>**6 Visualizzazione**

## <span id="page-17-2"></span>**6.1 Riquadri di visualizzazione delle immagini**

Molte fasi della procedura guidata di analisi mostrano due riquadri delle immagini che possono visualizzare due immagini corrispondenti dello stesso studio. Vedi [7.1](#page-21-0) per informazioni sui requisiti che deve avere l'immagine.

#### <span id="page-17-3"></span>**6.1.1 Ridimensionamento di un riquadro di visualizzazione**

#### **Massimizzare un riquadro di visualizzazione:**

• Fare doppio clic sul riquadro di visualizzazione.

In questo modo si massimizzano le dimensioni del riquadro di visualizzazione in modo da occupare il massimo spazio disponibile.

#### **Ritornare al layout originale del riquadro di visualizzazione:**

• Fare nuovamente doppio clic sull'immagine.

## <span id="page-17-4"></span>**6.1.2 Modalità del mouse**

Il comportamento del tasto sinistro del mouse dipende dalla modalità del mouse: cine, zoom, spostamento, oppure larghezza e livello della finestra. La modalità attiva del mouse è mostrata nell'icona della modalità del mouse che si trova nell'angolo superiore della riquadro di visualizzazione dell'immagine.

#### **Per scorrere tra le diverse modalità del mouse:**

• Selezionare l'icona della modalità del mouse per attivare la modalità del mouse successiva.

## <span id="page-17-5"></span>**6.1.3 Selezione del frame**

Esistono diversi modi per spostarsi avanti o indietro tra i frame dell'immagine. Lo spostamento tra i frame è possibile solo nel riquadro di visualizzazione selezionato, salvo che non sia stata attivata la funzione di sincronizzazione, si veda [6.1.4.](#page-18-0) Il numero del frame attivo è mostrato in fondo al riquadro di visualizzazione.

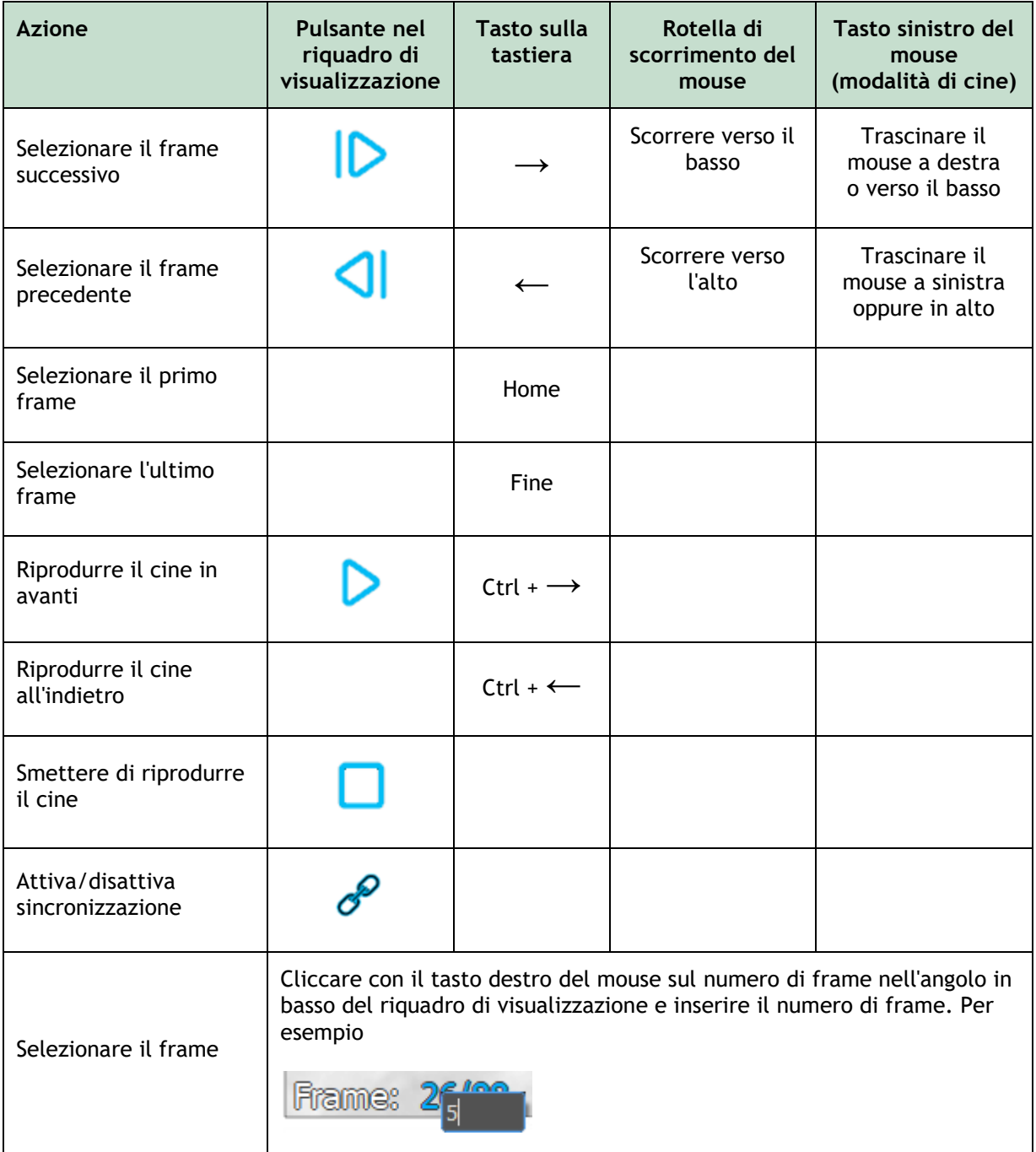

## <span id="page-18-0"></span>**6.1.4 Sincronizzazione**

La sincronizzazione dei frame aiuta a navigare contemporaneamente tra le immagini nei due riquadri di visualizzazione. L'immagine nel riquadro di visualizzazione di sinistra è considerata l'immagine primaria mentre l'immagine in quello di destra la secondaria.

Quando è attiva la funzione di sincronizzazione, nella parte inferiore del riquadro di visualizzazione

sarà visibile l'icona  $\mathcal{O}$ . Entrambi i riquadri di visualizzazione mostreranno sempre l'immagine con lo stesso numero di frame.

Quando non è attiva la funzione di sincronizzazione, nella parte inferiore del riquadro di

visualizzazione l'icona  $\overline{\mathcal{C}}$  sarà visibile oppure non ci sarà alcuna icona. La modifica nella selezione di un frame in una finestra non influisce sull'altra.

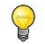

La sincronizzazione dei frame è disponibile solo per immagini biplanari corrispondenti.

#### **Disattivare la sincronizzazione:**

• Fare clic sull'icona  $\mathcal{C}$  nella sovrapposizione dell'immagine per disattivare la sincronizzazione.

#### **Attivare la sincronizzazione:**

• Fare clic sull'icona  $\mathcal{O}$  nella sovrapposizione dell'immagine per attivare la sincronizzazione.

#### <span id="page-19-0"></span>**6.1.5 Inversione dell'immagine**

**Per invertire la visualizzazione dell'immagine, cioè far diventare nero il bianco e viceversa**

• Selezionare "**Inverti l'immagine**" dal menu di scelta rapida del riquadro di visualizzazione per attivare l'inversione dell'immagine.

#### <span id="page-19-1"></span>**6.1.6 Stato di visualizzazione iniziale**

**Per riportare allo stato iniziale le impostazioni di zoom, di spostamento e di larghezza e di livello della finestra:**

• Nella barra degli strumenti, fare clic su  $\Box$  per reimpostare lo zoom, lo spostamento, la larghezza e il livello della finestra, e l'inversione dell'immagine.

## <span id="page-20-0"></span>**7 Esecuzione di un'analisi**

QAngio XA 3D consente l'analisi dei segmenti di un singolo vaso sanguigno in 3D, segmenti di un vaso sanguigno di biforcazione in 3D, e l'analisi Quantitativa del Rapporto di Flusso (QFR).

Per iniziare un'analisi, selezionare l'opportuna modalità di avvio nella Medis Suite (vedere anche il capitolo [4\)](#page-14-1). Tutte le immagini presenti nella Medis Suite saranno caricate in automatico in QAngio XA 3D avviando l'analisi.

Per eseguire una nuova analisi, QAngio XA 3D passerà di default al layout schermo intero fornendo il miglior layout di finestra per le successive fasi dell'analisi stessa. Se si ricarica una sessione della Medis Suite che ha analisi effettuate in QAngio XA 3D, queste ultime saranno ripristinate e attivate in QAngio XA 3D in modalità revisione.

Una procedura guidata condurrà l'utente attraverso le fasi necessarie per eseguire l'analisi. Le fasi della procedura guidata sono rappresentate dalla relativa barra visibile tra le due immagini. Le fasi della procedura guidata dipendono dal tipo di analisi che si effettua.

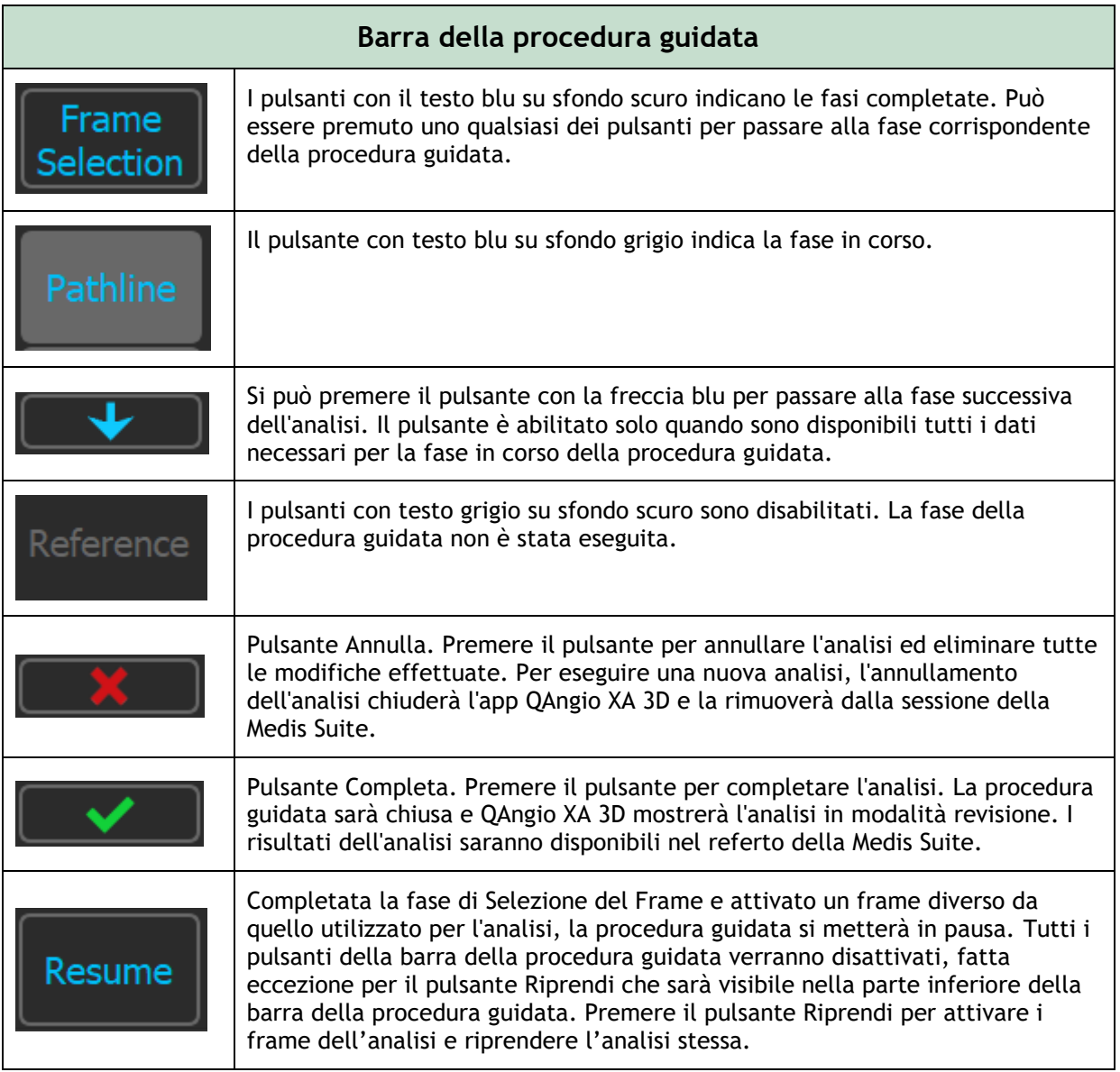

## <span id="page-21-0"></span>**7.1 Selezione della Serie**

L'analisi inizia con la fase di selezione della serie. L'obiettivo di questa fase è ottenere due immagini idonee da utilizzare nella ricostruzione 3D del segmento del vaso sanguigno.

## <span id="page-21-1"></span>**7.1.1 Requisiti dell'immagine**

QAngio XA 3D carica solo immagini XA in scala di grigi DICOM con pixel quadrati (proporzione dei pixel 1:1) che includono dati sulla calibrazione dell'isocentro.

Per eseguire l'analisi QFR, si consiglia di utilizzare immagini di contrasto non iperemiche. Se è necessario eseguire analisi QFR su immagini iperemiche, contattare la Medis per ottenere la licenza specifica per tale finalità.

Una volta che un'immagine è stata caricata nel riquadro di visualizzazione sinistro, solamente le immagini che consentono un'adeguata analisi della coppia potranno essere caricate nel riquadro di visualizzazione destro. L'angolo di acquisizione delle due immagini dovrà essere maggiore di 25˚ e le immagini dovranno essere acquisite a meno di 120 minuti di distanza l'una dall'altra.

## <span id="page-21-2"></span>**7.1.2 Selezione da serie esistenti**

#### **Selezionare le due serie da analizzare:**

- 1. Fare clic su un'immagine in miniatura sotto il riquadro di visualizzazione sinistro.
	- L'immagine verrà caricata nel riquadro di visualizzazione sinistro.
	- Le miniature delle immagini corrispondenti compariranno sotto il riquadro di visualizzazione destro.
- 2. Cliccare su un'immagine in miniatura sotto il riquadro di visualizzazione destro (ciò non è necessario se l'immagine è già stata caricata)
	- L'immagine verrà caricata nel riquadro di visualizzazione destro
- 3. In caso di analisi QFR cliccare sul testo lampeggiante nella barra degli strumenti per confermare che la nitroglicerina è stata somministrata.
	- Se viene caricata una sola immagine (nel riquadro di visualizzazione di sinistra), la linea gialla indica la proiezione di un'immagine con angoli di acquisizione impostati come previsto nella guida all'**Acquisizione**.
	- Se sono caricate entrambe le immagini, su ognuna di esse sarà visibile la linea di proiezione dell'altra. La linea di proiezione rappresenta il fascio di raggi X che colpisce il centro dell'altra immagine.

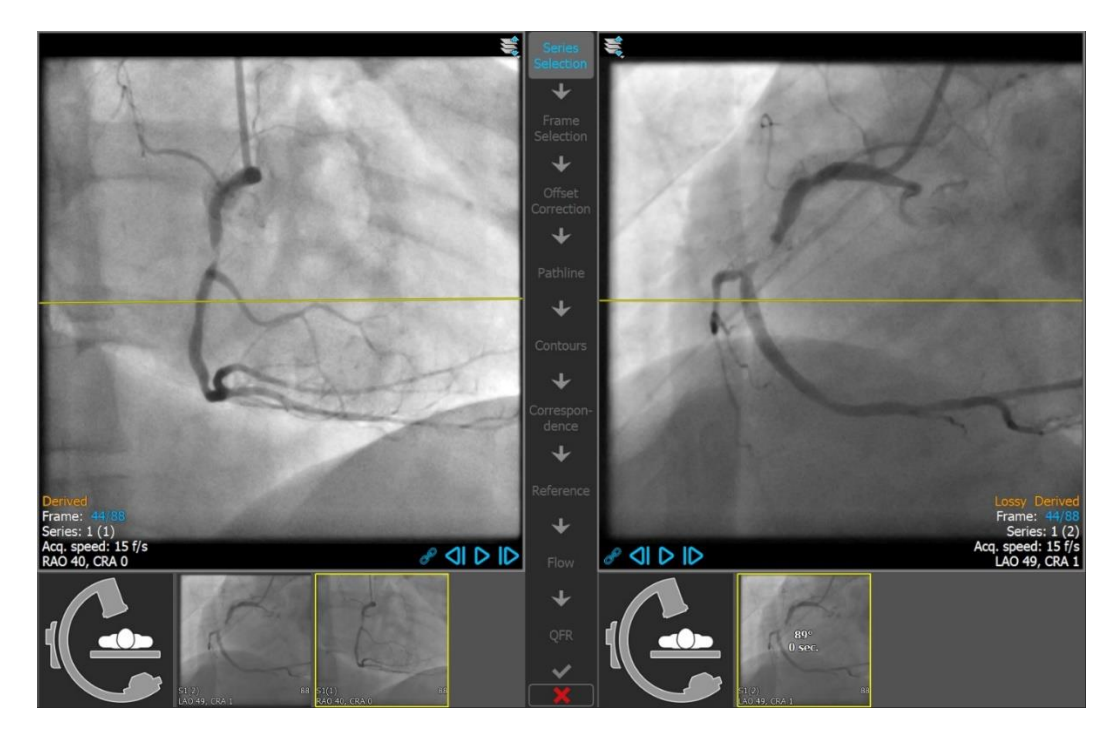

Si ottengono migliori risultati quando la linea è perpendicolare al vaso sanguigno di interesse.

## <span id="page-22-0"></span>**7.1.3 Guida all'Acquisizione**

La **Guida all'Acquisizione** aiuta a trovare gli angoli adatti di rotazione e di angolazione per una seconda acquisizione corrispondente quando la prima è stata caricata nel riquadro di visualizzazione di sinistra.

#### **Visualizzare la Guida all'Acquisizione:**

• Cliccare sull'immagine in miniatura con la figura dell'arco a C sotto il riquadro di visualizzazione destro

Per l'angolo di rotazione e di angolazione selezionato, contrassegnato con <sup>5</sup>5, la linea di proiezione è visibile sull'immagine nel riquadro di visualizzazione di sinistra:

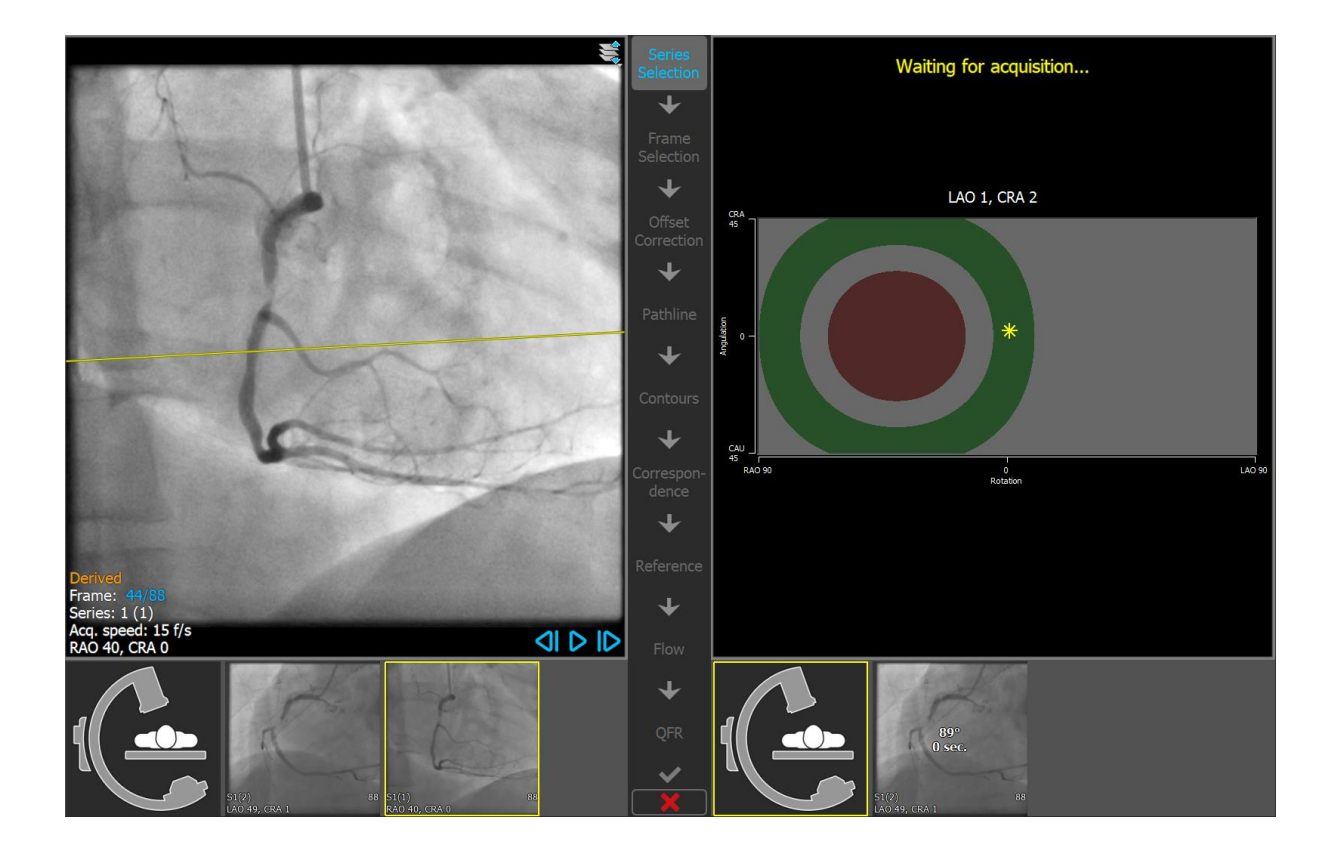

#### **Modificare l'angolo di rotazione e di angolazione:**

• Trascinare il marcatore  $\frac{1}{100}$  fino alla rotazione e all'angolazione desiderata.

## <span id="page-24-0"></span>**7.2 Selezione del frame**

L'obiettivo della fase di selezione dei frame è selezionare una coppia di frame da analizzare. Si consiglia di selezionare frame che si trovino nella fase fine diastolica (ED) del ciclo cardiaco (o poco prima).

Il controllo di selezione della cornice è mostrato sotto ogni riquadro di visualizzazione dell'immagine. Sull'asse delle ascisse il tempo viene scandito in secondi. La barra verticale giallo/verde indica invece il frame selezionato, visibile nel corrispondente riquadro di visualizzazione dell'immagine. Se i dati ECG sono inclusi nei dati dell'immagine, la curva ECG sarà mostrata nel controllo di selezione dei frame.

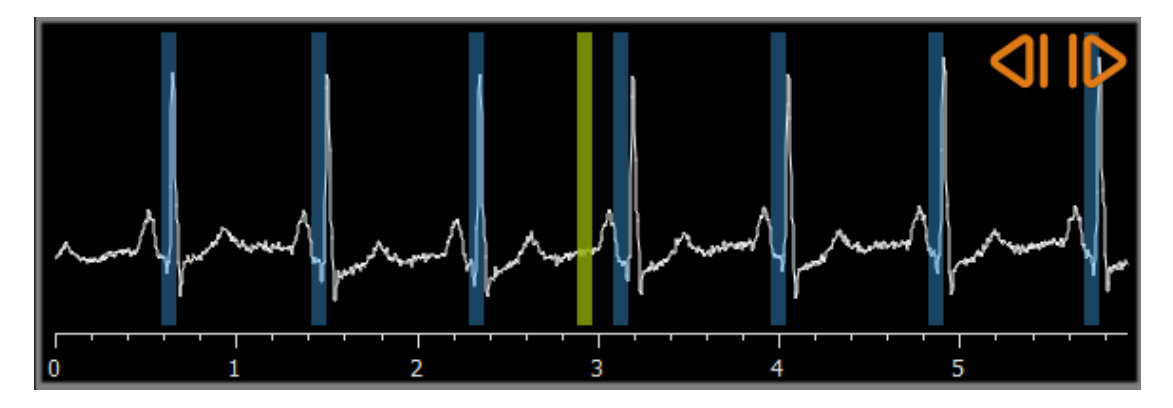

Le barre blu indicano i frame che corrispondono alle fasi ED rilevate automaticamente. Per impostazione predefinita le fasi ED vengono rilevate in automatico dal segnale ECG, se esso è disponibile. Se non è disponibile alcun segnale ECG, le fasi ED sono rilevate dalle informazioni dell'immagine utilizzando la tecnologia AI (Intelligenza Artificiale).

#### **Selezionare un frame utilizzando il diagramma ECG:**

• Trascinare la barra verticale verde nella posizione desiderata.

Oppure:

• Cliccare sul controllo di selezione dei frame per posizionare la barra verticale, poi selezionare il frame corrispondente e spostarlo nella posizione desiderata.

#### Oppure:

- Cliccare su **Comparent entity per selezionare la stessa fase del ciclo cardiaco precedente.**
- Cliccare su per selezionare la stessa fase del ciclo cardiaco successivo.

Se non sono state rilevate fasi ED dall'ECG o dalle informazioni sull'immagine, è necessario trovare manualmente la fase ED appropriata per l'analisi. Il foglio bianco (white paper) di 'QAngio XA Analisi dell'Immagine in 3D' spiega in modo maggiormente dettagliato come trovare le fasi ED appropriate sulla base delle caratteristiche dell'immagine.

## <span id="page-25-0"></span>**7.3 Correzione dell'offset**

L'obiettivo della fase di correzione dell'offset è fornire un'accurata correzione dell'offset dell'immagine consentendo a QAngio XA 3D di creare uno spazio 3D dalle due immagini.

#### **Applicare la correzione di offset:**

1. Nel riquadro di visualizzazione di sinistra cliccare su un punto di riferimento anatomico.

In questo modo verrà contrassegnato il punto di riferimento nel riquadro di visualizzazione di sinistra e visualizzata una linea di proiezione corrispondente a tale punto nel riquadro di visualizzazione di destra.

2. Nel riquadro di visualizzazione destro, cliccare sul medesimo punto di riferimento anatomico.

In questo modo verrà contrassegnato il punto di riferimento nel riquadro di visualizzazione di destra e visualizzata una linea di proiezione corrispondente nel riquadro di visualizzazione di sinistra. La correzione dell'offset sarà ora eseguita in automatico.

#### **Verificare l'avvenuta correzione dell'offset dell'immagine:**

• Cliccare nel riquadro di visualizzazione di sinistra o di destra per selezionare un punto di riferimento.

In questo modo verrà visualizzata una linea di proiezione corrispondente nell'altro riquadro di visualizzazione che potrà essere verificata con il suddetto punto di riferimento anatomico.

#### **Cancellare un punto di controllo:**

• Con il tasto destro del mouse cliccare sul cerchio nell'immagine.

Il cerchio e la linea di proiezione presenti nell'altro riquadro di visualizzazione scompariranno.

## <span id="page-26-0"></span>**7.4 Percorsi**

L'obiettivo della fase Percorsi è creare un insieme di percorsi che definiscano il segmento del vaso sanguigno di interesse.

**Creare dei percorsi:**

- Cliccare nel riquadro di visualizzazione di sinistra per contrassegnare il punto prossimale del segmento del vaso sanguigno.
- Per eseguire l'analisi di un singolo vaso, cliccare una sola volta nel riquadro di visualizzazione di sinistra per marcare il punto distale del segmento del vaso.

Per un'analisi della biforcazione, cliccare due volte nel riquadro di visualizzazione di sinistra per marcare entrambi i punti distali dei segmenti biforcati del vaso sanguigno.

QAngio XA 3D rileverà in automatico i percorsi e i contorni in entrambi i riquadri di visualizzazione.

• Se occorre, trascinare il punto o i punti prossimali o distali del segmento del vaso nel riquadro di visualizzazione di sinistra o di destra per correggerne la posizione.

#### **Modificare un percorso:**

È possibile che sia rilevato un percorso errato (per esempio, quando il vaso è attraversato da un altro vaso sanguigno). In questo caso è possibile aggiungere uno o più punti di supporto per guidare il percorso attraverso il segmento di interesse. Se occorre apportare una modifica, correggere il percorso prima di modificare i contorni.

• Fare clic su un punto del percorso e trascinarlo nella posizione corretta.

Così facendo si crea un punto di supporto e vengono nuovamente rilevati il percorso e i contorni.

• Se necessario, aggiungere più punti di supporto oppure trascinare quelli esistenti in posizioni migliori.

#### **Eliminare un punto di supporto del percorso:**

• Cliccare con il tasto destro del mouse sul punto di supporto per eliminarlo.

I percorsi tra i punti prossimali e distali e i contorni vengono nuovamente rilevati in automatico.

## <span id="page-27-0"></span>**7.5 Contorni**

L'obiettivo della fase di contorno è assicurarsi che i contorni del vaso siano delineati correttamente. È possibile verificare ed eventualmente correggere i contorni rilevati automaticamente. Quando si entra per la prima volta nella fase di contorno, l'immagine viene ingrandita per una migliore visualizzazione dei contorni.

#### **Modificare un contorno:**

• Cliccare un punto sul contorno e trascinarlo nella posizione corretta.

In questo modo si crea un punto di supporto del contorno e si rileva nuovamente il contorno corrispondente.

• Se necessario, aggiungere più punti di supporto oppure trascinarli in posizioni migliori.

#### **Eliminare un punto di supporto del contorno:**

• Cliccare con il tasto destro del mouse sul punto di supporto. Il punto viene eliminato e il contorno corrispondente viene nuovamente rilevato.

Premere  $\begin{bmatrix} 1 & 1 \\ 1 & 1 \end{bmatrix}$  per passare alla fase successiva.

## <span id="page-28-0"></span>**7.6 Corrispondenza**

L'obiettivo della fase di corrispondenza è verificare che la corrispondenza tra le funzioni di diametro delle proiezioni di sinistra e di destra sia corretta. Se necessario, la corrispondenza può essere corretta. Questa fase è disponibile solo nell'analisi **3D di Biforcazione**.

Nella fase di corrispondenza sono visualizzati due riquadri di visualizzazione supplementari: un modello in 3D del segmento di vaso analizzato, e due diagrammi che riportano i diametri minimo e massimo del modello 3D. Il diagramma è molto utile per valutare la corrispondenza dei diametri tra le due immagini. Il riquadro di visualizzazione sinistro mostra un marcatore di corrispondenza blu all'interno del vaso sanguigno. Tale marcatore è presente anche nel diagramma, ma non ancora nel riquadro di visualizzazione destro.

#### **Valutare la corrispondenza:**

 $\bigcirc$ 

- Esaminare le funzioni di diametro nel diagramma.
- Trascinare il marcatore di corrispondenza nel riquadro di visualizzazione sinistro o nel diagramma.

Si crea un marcatore di corrispondenza nel riquadro di visualizzazione destro che si sposta quando il marcatore viene trascinato nel riquadro di visualizzazione sinistro indicando quanto tali marcatori corrispondano.

I marcatori di corrispondenza formeranno una coppia di marcatori, se si trovano all'interno del segmento prossimale. Formeranno due coppie di marcatori se, invece, sono collocati all'interno dei segmenti distali ma, in questo caso, non potranno essere impostati autonomamente l'uno dall'altro. I marcatori di corrispondenza non possono essere posizionati al centro della biforcazione.

Se non si è soddisfatti della corrispondenza dei marcatori nel riquadro di visualizzazione di sinistra e di destra, è possibile correggere la corrispondenza forzando una posizione corrispondente all'interno del vaso sanguigno.

#### **Forzare il corrispondente posizionamento nel vaso sanguigno:**

- Trascinare il marcatore di corrispondenza nel riquadro di visualizzazione sinistro nella posizione che si ritiene corretta, preferibilmente un riferimento anatomico visibile anche nell'immagine destra.
- Trascinare il marcatore di corrispondenza nel riquadro di visualizzazione destro fino al medesimo riferimento anatomico.

I marcatori di corrispondenza si colorano di arancione per indicare che una posizione corrispondente è stata forzata dall'utente. Le funzioni di diametro saranno ricalcolate. Il modello 3D e le funzioni di diametro nel diagramma saranno aggiornati in base alle nuove funzioni di diametro calcolate.

## <span id="page-29-0"></span>**7.7 Riferimento**

L'obiettivo della fase di Riferimento è ottenere funzioni corrette del diametro di riferimento e i marcatori delle lesioni.

QAngio XA 3D determinerà e renderà visibile:

- Il modello 3D del vaso sanguigno, compresi gli angoli di visualizzazione e l'accorciamento ottimali.
- I contorni di riferimento 2D e 3D che indicano i contorni del vaso sanguigno qualora fosse stato sano.
- Una o più lesioni, ognuna con una tabella che mostra i seguenti parametri: diametro percentuale di stenosi, diametro minimo del lume (MLD) e lunghezza della lesione.

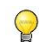

In **un'analisi 3D di un Singolo Vaso** vengono rilevate in automatico fino a 3 lesioni ed è disponibile un'opzione per definire una lesione personalizzata.

In un'**analisi 3D della Biforcazione** vengono rilevate in automatico fino a 4 lesioni con un minimo di 1 e un massimo di 3 per ciascun ramo di biforcazione. Non è disponibile in questo caso l'opzione per configurare una lesione personalizzata. Nessuna lesione sarà rilevata in automatico nel centro della biforcazione. L'identificatore di lesione mostra in quale ramo della biforcazione è stata rilevata la lesione (per esempio, "Lesione 1 (A)" è la prima lesione rilevata nel ramo A).

Per ciascuna lesione selezionata, QAngio XA 3D visualizzerà:

- I marcatori delle lesioni prossimali (P) e distali (D) che indicano l'inizio e la fine della lesione rilevata.
- Il marcatore di ostruzione (O) che indica l'ostruzione massima presente nella lesione.

## <span id="page-29-1"></span>**7.7.1 Correzione dei contorni di riferimento**

#### **Analisi 3D e QFR di un Singolo Vaso sanguigno**

Ci sono due modi per correggere il contorno di riferimento:

• Si possono contrassegnare due parti sane del segmento del vaso definendole "superfici normali".

Oppure:

• Si può impostare un diametro di riferimento fisso per la parte prossimale del vaso associandolo a una "superficie normale" per la parte distale.

#### **Correggere i contorni di riferimento tramite le superfici normali:**

• Cliccare il pulsante **Normali** (sopra il diagramma) per mettere i contorni di riferimento in modalità superficie normale. Nell'immagine e nel diagramma appariranno due superfici

normali.

• Cliccare e trascinare le superfici nelle posizioni desiderate, sia in un'immagine, sia nel diagramma. È possibile ridimensionare le superfici trascinandone un bordo. I contorni di riferimento saranno ricalcolati in automatico.

**Correggere i contorni di riferimento tramite il diametro di riferimento prossimale fisso:**

- Cliccare il pulsante **Prox fisso** (sopra il diagramma) per mettere i contorni di riferimento in modalità di riferimento prossimale fisso. Nell'immagine e nel diagramma appariranno un marcatore (prossimale) e una superficie normale (distale).
- Regolare la superficie normale in un'immagine oppure nel diagramma:
	- o Trascinando la superficie nella posizione desiderata e/o
	- o Ridimensionando la superficie trascinandone un bordo.

I contorni di riferimento saranno ricalcolati in automatico.

• Regolare il valore del diametro di riferimento nella posizione del marcatore prossimale selezionando un valore nel menu a discesa.

#### **Analisi 3D della biforcazione**

Per l'analisi della biforcazione 3D è possibile impostare un diametro di riferimento fisso per la sezione prossimale e le due sezioni distali della biforcazione.

#### **Correggere i contorni di riferimento tramite il diametro di riferimento prossimale fisso o distale:**

• Regolare il valore del diametro di riferimento per la sezione prossimale o per una delle due sezioni distali selezionando un valore del diametro dal menu a discesa.

Sulla base dei diametri di riferimento selezionati nel segmento prossimale e nei due segmenti distali viene calcolato e visualizzato il rapporto di riferimento HK. Nelle biforcazioni sane il valore è circa 1,00.

## <span id="page-30-0"></span>**7.7.2 Correzione dei Marcatori di Lesione**

Nel segmento di un singolo vaso sanguigno possono essere rilevate lesioni multiple. Il numero massimo di lesioni rilevabili automaticamente può essere impostato nelle opzioni.

#### **Correggere i marcatori di lesione:**

- Se necessario, selezionare la lesione desiderata cliccando sulla relativa tabella delle lesioni.
- Cliccare e trascinare il marcatore di occlusione (O) nella posizione desiderata.
- Cliccare e trascinare i marker prossimale (P) e distale (D) nelle posizioni desiderate.

**Riportare i marcatori di lesione nella posizione rilevata in automatico:** 

• Selezionare **Reimposta lesione** dal menu di scelta rapida della tabella delle lesioni.

#### **Riportare tutti i marcatori di lesione nella posizione rilevata in automatico:**

• Selezionare **Reimposta tutte le lesioni** dal menu di scelta rapida della tabella delle lesioni.

#### **Eliminare una lesione:**

• Selezionare **Elimina lesione** dal menu di scelta rapida della tabella delle lesioni.

#### **Creare una lesione (personalizzata) definita dall'utente:**

- Cliccare sulla tabella **Utente** (+).
- Trascinare il marcatore di occlusione (O) nella posizione desiderata
- Facoltativamente, si possono anche correggere i marker prossimale (P) e distale (D).

## <span id="page-31-0"></span>**7.7.3 Accettare i risultati dell'analisi**

In un'analisi 3D del Singolo Vaso o in un'analisi 3D della Biforcazione questa è l'ultima fase della

procedura guidata. Premere **per la per terminare la procedura guidata.** I risultati dell'analisi saranno ora disponibili nel referto della Medis Suite e memorizzati se la sessione viene salvata. QAngio XA 3D entrerà ora nello stato revisione dell'analisi.

Nell'analisi QFR sono presenti altre due fasi della procedura guidata. Premere  $\Box \blacktriangleright$ passare alla fase successiva.

## <span id="page-32-0"></span>**7.8 Flusso**

L'obiettivo della fase di flusso è determinare la velocità di flusso del sangue rilevata all'interno del segmento del vaso sanguigno analizzato. Questa fase è presente solo nelle analisi QFR.

Il calcolo dei valori QFR dipende dal tipo di segmento del vaso sanguigno. Il tipo deve essere specificato nella fase Flusso.

#### **Selezionare il tipo di segmento:**

- Cliccare sul pulsante giusto**: "Sinistro Principale / LAD"** o "**Altra coronaria"**
- $\bigcirc$ Dopo l'iniziale scelta del tipo di segmento, la selezione può essere modificata tramite il menu di scelta rapida presente nel riquadro di visualizzazione 3D.

QAngio XA 3D tenterà di eseguire e di applicare un **Conteggio Automatico dei Frame**. Ciò traccerà in automatico il contrasto attraverso il segmento del vaso sanguigno determinando la velocità del flusso.

Se il Conteggio Automatico dei Frame può essere eseguito con successo, allora sarà impiegato, e l'analisi procederà in automatico alla fase successiva e finale dell'analisi stessa. Se si desidera attivare un'altra opzione per determinare la velocità del flusso, è possibile tornare alla fase Flusso e scegliere una delle altre opzioni a disposizione.

Se il Conteggio Automatico dei Frame non può essere eseguito con successo, allora sarà attivata la modalità **Conteggio Manuale dei Frame**. Occorre completare il Conteggio Manuale dei Frame per procedere alla fase successiva e finale dell'analisi. Se il Conteggio Manuale dei Frame non può essere eseguito, allora sarà possibile attivare l'opzione **Flusso Fisso**.

 $\bigcirc$ La disponibilità dello stato **Flusso fisso** richiede una specifica licenza. Se tale licenza non è disponibile, dovrà essere utilizzato il Conteggio Automatico o Manuale dei Frame.

#### **Per attivare il Conteggio Automatico dei Frame:**

• Premi il pulsante **Conteggio Automatico dei Frame** per attivare il conteggio automatico dei frame. Verrà applicata la velocità di flusso risultante dal Conteggio Automatico dei Frame.

#### **Per attivare il conteggio manuale dei frame:**

• Premi il pulsante **Conteggio Manuale dei Frame** per attivare il conteggio manuale dei frame. Il conteggio dei frame viene eseguito sull'immagine visualizzata nel grande riquadro di visualizzazione. Eseguire il conteggio manuale dei frame per determinare e applicare la velocità del flusso calcolata in modalità manuale.

#### **Per attivare la velocità di flusso fissa:**

• Premere il pulsante **Flusso Fisso** per attivare il flusso fisso. Verrà applicata la velocità di flusso fisso.

#### **Modificare l'immagine del conteggio manuale dei frame:**

• Fare doppio clic su una delle immagini dell'analisi, visibili come miniature sul lato destro della barra della procedura guidata.

#### Oppure:

• Clicca su una delle immagini, mostrate come miniature che si trovano sotto il grande riquadro di visualizzazione.

#### **Eseguire il conteggio manuale dei frame:**

• Navigare tra i frame fino a quando l'inizio del bolo di contrasto non raggiunge la fine del segmento analizzato, indicato dal marcatore distale del conteggio dei frame (e). Trascinare il marcatore distale del conteggio dei frame se il punto di arrivo preciso del bolo di contrasto non corrisponde alla posizione iniziale.

#### Premere **Fine Frame**.

• Navigare tra i frame fino a quando l'inizio del bolo di contrasto non raggiunge l'inizio del segmento analizzato, indicato dal marcatore prossimale del conteggio dei frame. Trascinare il marcatore prossimale del conteggio dei frame se il punto di arrivo preciso del bolo di contrasto non corrisponde alla posizione iniziale.

Premere **Inizio frame**.

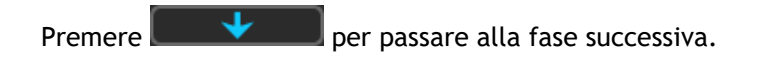

## <span id="page-34-0"></span>**7.9 QFR**

La fase QFR della procedura guidata calcola il valore QFR, e riepiloga tutti i risultati dell'analisi. Questa fase è disponibile solo nell'analisi **QFR** , ed è quella finale della procedura guidata.

**Determinare il valore QFR in un punto specifico del segmento del vaso sanguigno:**

• Trascinare il marcatore indice (i) all'interno di un'immagine o nel diagramma. Mentre si trascina il marcatore di indice, viene mostrato il valore QFR nel riquadro di visualizzazione 3D.

I risultati della QFR devono essere utilizzati in un approccio decisionale "ibrido" QFR - FFR:

- QFR < 0,78, sensibilità sufficientemente elevata per poter trattare il paziente nel laboratorio di emodinamica;
- QFR > 0,84, specificità sufficientemente elevata per poter seguire il paziente clinicamente;
- QFR nella zona grigia [tra 0,78, e 0,84]: utilizzare il filo di pressione e la misurazione FFR seguendo le relative linee guida cliniche.

Ora che sono disponibili i risultati QFR, si può stabilire che un'altra lesione sia maggiormente significativa. La selezione delle lesioni e la modifica/ripristino dei marcatori delle lesioni si effettua come nella fase Riferimento, [7.7](#page-29-0)

#### **Creare un'ulteriore lesione:**

- Cliccare sulla tabella **Utenti** (+)
- Trascinare il marcatore di occlusione (O) nella posizione desiderata
- Facoltativamente, si possono anche correggere i marker prossimali (P) e distali (D).

#### **Eliminare una lesione:**

• Cliccare con il tasto destro del mouse sulla tabella delle lesioni e selezionare **Elimina lesione**

Premere **per terminare la procedura guidata.** I risultati dell'analisi saranno ora disponibili nel referto della Medis Suite e memorizzati se la sessione viene salvata. QAngio XA 3D entrerà ora nello stato revisione dell'analisi.

## <span id="page-35-0"></span>**7.10 Modalità revisione**

La modalità revisione mostra i valori, le immagini e i diagrammi rilevanti di un'analisi. La modalità revisione si attiva al completamento di un'analisi oppure quando un'analisi viene ripristinata da una sessione della Medis Suite.

**Determinare il valore QFR in un punto specifico del segmento del vaso sanguigno:**

• Trascinare il marcatore indice (i) in un'immagine o nel diagramma.

Il valore QFR al marker dell'indice è visibile nel riquadro di visualizzazione 3D.

#### **Selezionare un'altra lesione:**

• Cliccare sulla corrispondente tabella delle lesioni nel riquadro di visualizzazione 3D.

I marcatori delle lesioni in tutte le immagini e i diagrammi verranno aggiornati.

#### **Visualizzare qualsiasi immagine nel grande riquadro di visualizzazione:**

• Fare doppio clic nel riquadro di visualizzazione che si intende ingrandire.

#### **Modificare l'analisi:**

Cliccare Click to edit analysis nella barra degli strumenti.

## <span id="page-35-1"></span>**7.11 Referto**

Dopo aver completato un'analisi, il referto presente nella Suite Medis includerà tutte le informazioni della suddetta analisi. Durante la modifica di un'analisi, il relativo contenuto del referto è rimosso e raggiunto al referto stesso ad avvenuto completamento dell'analisi.

I dettagli sulle funzionalità dei referti si trovano nel Manuale d'uso della Medis Suite.